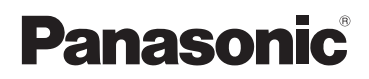

# Basic Operating Instructions

Digital Camera/ Lens Kit/Double Lens Kit/Body

# Model No. DMC-GX1X/DMC-GX1W DMC-GX1

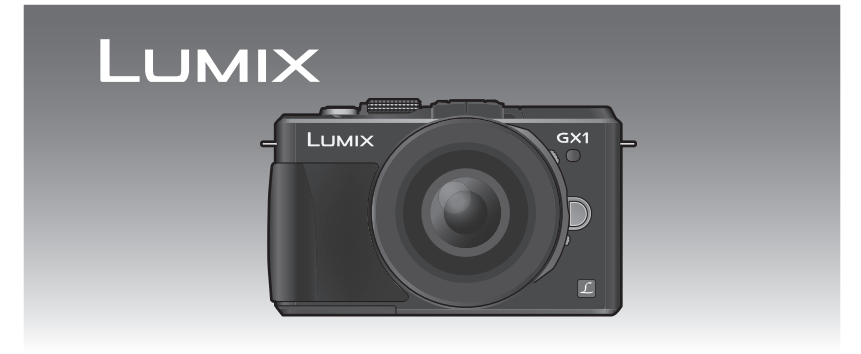

Before use, please read these instructions completely.

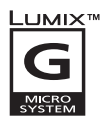

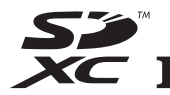

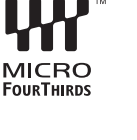

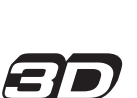

**More detailed instructions on the operation of this camera are contained in "Operating Instructions for advanced features (PDF format)" in the supplied CD-ROM. Install it on your PC to read it.**

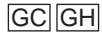

GC GH VQT3U07

#### **Dear Customer,**

We would like to take this opportunity to thank you for purchasing this Panasonic Digital Camera. Please read these Operating Instructions carefully and keep them handy for future reference. Please note that the actual controls and components, menu items, etc. of your Digital Camera may look somewhat different from those shown in the illustrations in these Operating Instructions.

#### **Carefully observe copyright laws.**

• Recording of pre-recorded tapes or discs or other published or broadcast material for purposes other than your own private use may infringe copyright laws. Even for the purpose of private use, recording of certain material may be restricted.

**Information for Your Safety**

# **WARNING:**

**TO REDUCE THE RISK OF FIRE, ELECTRIC SHOCK OR PRODUCT DAMAGE, • DO NOT EXPOSE THIS APPARATUS TO RAIN, MOISTURE, DRIPPING OR** 

- **SPLASHING AND THAT NO OBJECTS FILLED WITH LIQUIDS, SUCH AS VASES, SHALL BE PLACED ON THE APPARATUS.**
- **• USE ONLY THE RECOMMENDED ACCESSORIES.**

**• DO NOT REMOVE THE COVER (OR BACK); THERE ARE NO USER SERVICEABLE PARTS INSIDE. REFER SERVICING TO QUALIFIED SERVICE PERSONNEL.**

THE SOCKET OUTLET SHALL BE INSTALLED NEAR THE EQUIPMENT AND SHALL BE EASILY ACCESSIBLE.

#### ∫ **Product identification marking**

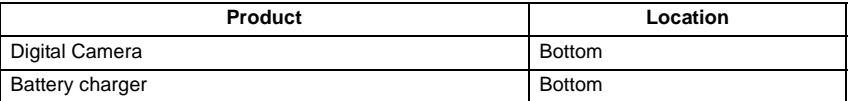

#### ∫ **About the battery pack**

#### **CAUTION**

Danger of explosion if battery is incorrectly replaced. Replace only with the same or equivalent type recommended by the manufacturer. Dispose of used batteries according to the manufacturer's instructions.

• Do not heat or expose to flame.

• Do not leave the battery(ies) in an automobile exposed to direct sunlight for a long period of time with doors and windows closed.

#### **Warning**

Risk of fire, explosion and burns. Do not disassemble, heat above 60 °C or incinerate.

#### ∫ **About the battery charger**

#### **CAUTION!**

- **• DO NOT INSTALL OR PLACE THIS UNIT IN A BOOKCASE, BUILT-IN CABINET OR IN ANOTHER CONFINED SPACE. ENSURE THE UNIT IS WELL VENTILATED. TO PREVENT RISK OF ELECTRIC SHOCK OR FIRE HAZARD DUE TO OVERHEATING, ENSURE THAT CURTAINS AND ANY OTHER MATERIALS DO NOT OBSTRUCT THE VENTILATION VENTS.**
- **• DO NOT OBSTRUCT THE UNIT'S VENTILATION OPENINGS WITH NEWSPAPERS, TABLECLOTHS, CURTAINS, AND SIMILAR ITEMS.**
- **• DO NOT PLACE SOURCES OF NAKED FLAMES, SUCH AS LIGHTED CANDLES, ON THE UNIT.**
- **• DISPOSE OF BATTERIES IN AN ENVIRONMENTALLY FRIENDLY MANNER.**

• The battery charger is in the standby condition when the AC power supply cord is connected. The primary circuit is always "live" as long as the power cord is connected to an electrical outlet.

#### ∫ **How to replace the Fuse**

The location of the fuse differ according to the type of AC cable (figures A and B). Confirm the AC cable fitted and follow the instructions below. Illustrations may differ from actual AC cable.

- 1 Open the fuse cover with a screwdriver.
- 2 Replace the fuse and close or attach the fuse cover.

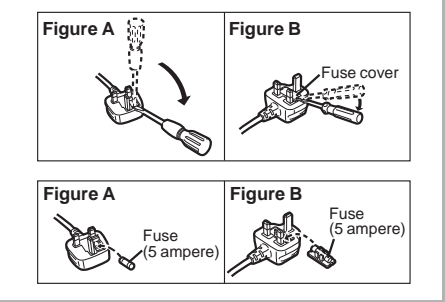

#### ∫ **Cautions for Use**

- Do not use any other USB connection cables except the supplied one.
- Always use a genuine Panasonic HDMI mini cable (RP-CDHM15, RP-CDHM30; optional). Part numbers: RP-CDHM15 (1.5 m), RP-CDHM30 (3.0 m)
- Always use a genuine Panasonic AV cable (DMW-AVC1; optional).
- Always use a genuine Panasonic remote shutter (DMW-RSL1; optional).

#### **Keep this unit as far away as possible from electromagnetic equipment (such as microwave ovens, TVs, video games etc.).**

- If you use this unit on top of or near a TV, the pictures and/or sound on this unit may be disrupted by electromagnetic wave radiation.
- Do not use this unit near cell phones because doing so may result in noise adversely affecting the pictures and/or sound.
- Recorded data may be damaged, or pictures may be distorted, by strong magnetic fields created by speakers or large motors.
- Electromagnetic wave radiation generated by microprocessors may adversely affect this unit, disturbing the pictures and/or sound.
- If this unit is adversely affected by electromagnetic equipment and stops functioning properly, turn this unit off and remove the battery or disconnect AC adaptor (DMW-AC8G; optional). Then reinsert the battery or reconnect AC adaptor and turn this unit on.

#### **Do not use this unit near radio transmitters or high-voltage lines.**

• If you record near radio transmitters or high-voltage lines, the recorded pictures and/or sound may be adversely affected.

#### **-If you see this symbol-**

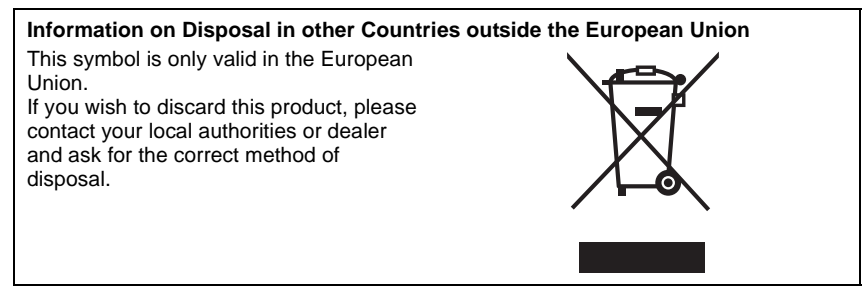

# Contents

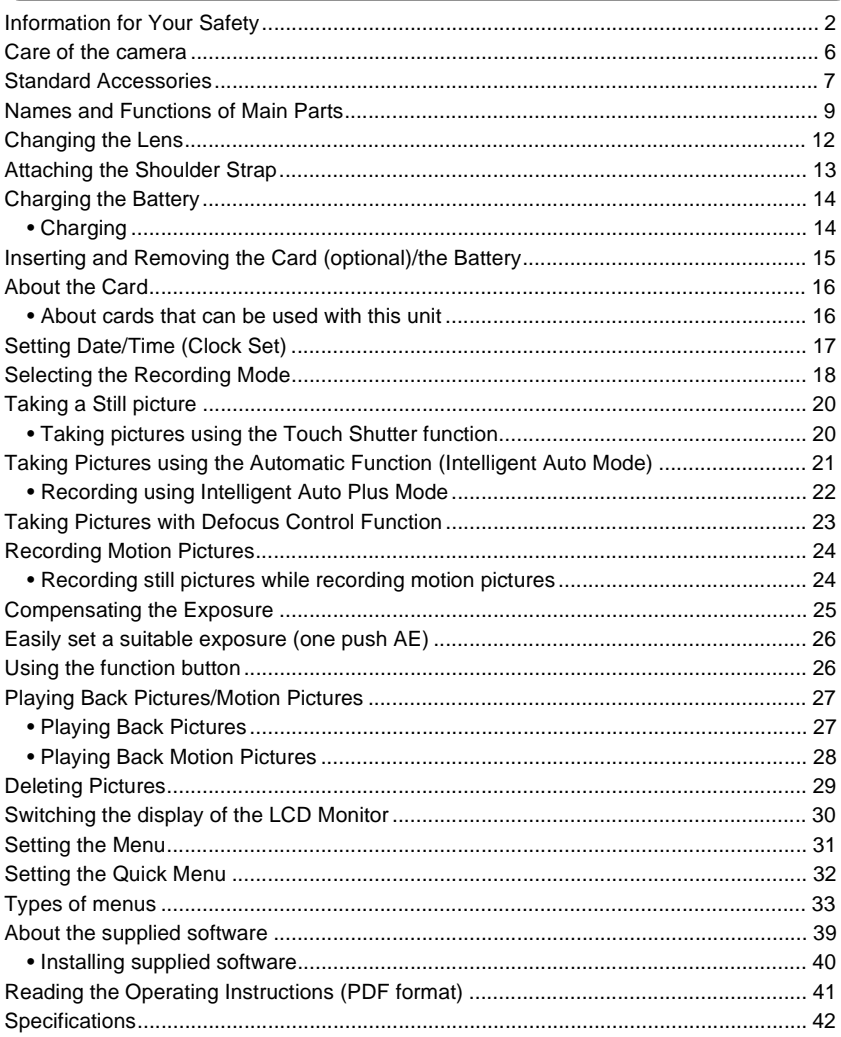

# **Care of the camera**

### **Do not subject to strong vibration, shock, or pressure.**

- The lens, LCD monitor, or external case may be damaged if used in below conditions. It may also malfunction or image may not be recorded.
	- If you drop or hit the camera.
	- If you press hard on the lens or the LCD monitor.

#### **This camera is not dust/splash/water proof. Avoid using the camera in a location with a lot of dust, water, sand, etc.**

- Liquid, sand and other foreign material may get into the space around the lens, buttons, etc. Be particularly careful since it may not just cause malfunctions, but it may become unrepairable.
	- Do not use in places with a lot of sand or dust.
	- Do not use in places where water can come into contact with this unit such as when using it on a rainy day or on the beach.

#### **Do not place your hands inside the mount of the digital camera body. Since the sensor unit is a precision apparatus, it may cause a malfunction or damage.**

#### ■ About Condensation (When the lens or the LCD monitor **is fogged up)**

- Condensation occurs when the ambient temperature or humidity changes. Be careful of condensation since it causes lens and LCD monitor stains, fungus and camera malfunction.
- If condensation occurs, turn the camera off and leave it for about 2 hours. The fog will disappear naturally when the temperature of the camera becomes close to the ambient temperature.

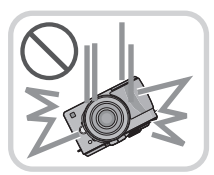

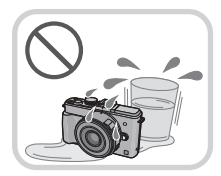

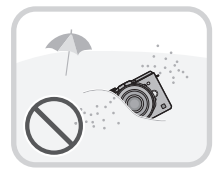

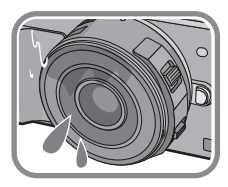

# **Standard Accessories**

Check that all the accessories are supplied before using the camera. Product numbers correct as of October 2011. These may be subject to change. 1 Digital Camera Body (This is referred to as **camera body** in these operating instructions.) 2 Interchangeable Lens "LUMIX G X VARIO PZ 14–42 mm/F3.5–5.6 ASPH./POWER O.I.S." (This is referred to as **lens** in these operating instructions. This is attached to the camera body at the time of purchase.) 3 Lens Cap (This is attached to the interchangeable lens at the time of purchase.) 4 Lens Rear Cap $*1$ 5 Body Cap<sup>\*1</sup><br>6 Interchangea Interchangeable Lens "LUMIX G VARIO 14–42 mm/F3.5–5.6 ASPH./MEGA O.I.S." (This is referred to as **lens** in these operating instructions.) 7 Èens Hood<br>8 Lens Cap Lens Cap (This is attached to the interchangeable lens at the time of purchase.) 9 Lens Rear Cap (This is attached to the interchangeable lens at the time of purchase.) 10 Body  $\text{Cap}^{*1}$ 11 Interchangeable Lens "LUMIX G 14 mm/F2.5 ASPH." (This is referred to as **lens** in these operating instructions. This is attached to the camera body at the time of purchase.) 12 Lens Cap (This is attached to the interchangeable lens at the time of purchase.) 13 Lens Rear Cap<sup>\*1</sup> 14 Body Cap (This is attached to the camera body at the time of purchase.) 15 Battery Pack (Indicated as **battery pack** or **battery** in the text) Charge the battery before use. 16 Battery Charger (Indicated as **battery charger** or **charger** in the text) 17 AC Cable A: Hong Kong Special Administrative Region of China and Saudi Arabia  $\widehat{B}$ : Areas Other than Hong Kong Special Administrative Region of China and Saudi Arabia 18 USB Connection Cable<br>19 CD-ROM • Software: Use it to install the software to your PC. 20 CD-ROM • Operating Instructions 21 Hot shoe cover (This is attached to the camera body at the time of purchase.) 22 Shoulder Strap

 $*1$  At purchase, these parts are supplied fitted together.

• SD Memory Card, SDHC Memory Card and SDXC Memory Card are indicated as **card** in the text.

- **• The card is optional.**
- Description in these operating instructions is based on the interchangeable lens (H-PS14042).

• Consult the dealer or your nearest Service Centre if you lose the supplied accessories. (You can purchase the accessories separately.)

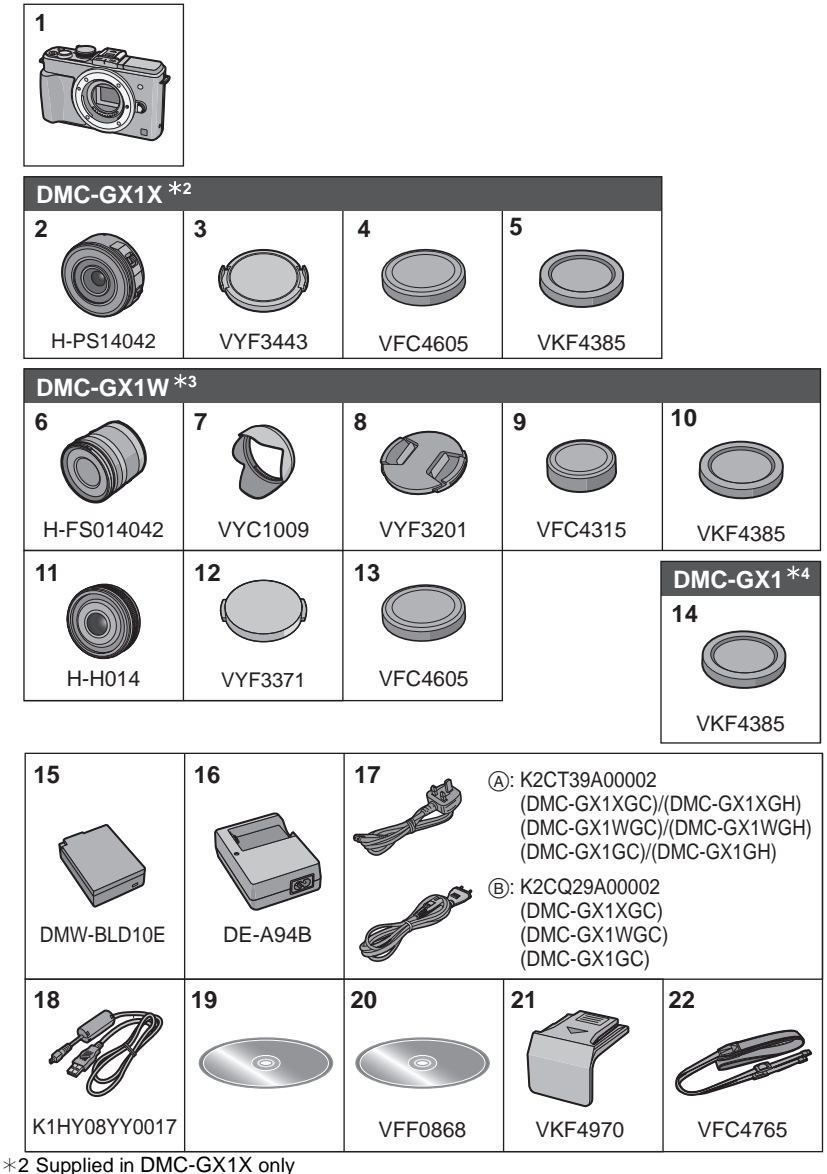

¢3 Supplied in DMC-GX1W only

¢4 Supplied in DMC-GX1 only

**8** VQT3U07 (ENG)

# **Names and Functions of Main Parts**

# ■ **Camera body**<br>1 Sensor

- 1 Sensor<br>2 Self-tim
- Self-timer indicator/ AF Assist Lamp
- 3 Flash<br>4 Lens f
- 4 Lens fitting mark<br>5 Mount
- 5 Mount<br>6 Lens lo
- 6 Lens lock pin<br>7 Lens release
- Lens release button

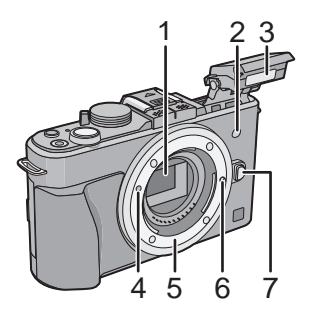

- 8 Flash open button<br>9 Playback button
- Playback button
- 10 [AF/AE LOCK] button/ [Fn2] button
- 11 Rear dial
- 12 Touch screen/LCD monitor
- 13 [Fn1] button
- 14 [Q.MENU] button/
- Delete/Return button 15 [MENU/SET] button
- 16 [AF/MF] button
- 17 Cursor buttons
	- $\triangle$ /ISO
	- 1/WB (White Balance)
	- 2/AF Mode button
	- 4/[DRIVE MODE] button

This button in picture record mode will allow the user to select between the following options.

Single/Burst/Auto bracket/Self-timer

18 [DISP.] button

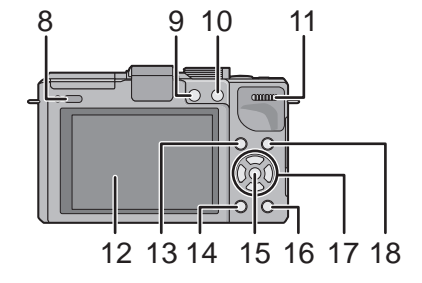

- 19 Stereo microphone
- 20 Mode dial
- 21 Shutter button
- 22 Motion picture button
- 23 Focus distance reference mark
- 24 Hot shoe cover
	- Keep the Hot Shoe Cover out of reach of children to prevent swallowing.
- 25 Camera ON/OFF switch
- 26 Status indicator
- 27 Intelligent Auto button
- 28 Speaker
	- Do not cover the speaker with your fingers, etc.
- 29 Shoulder strap eyelet
	- Be sure to attach the shoulder strap when using the camera to ensure that you will not drop it.
- 30 [REMOTE] socket
- 31 [HDMI] socket
- 32 [AV OUT/DIGITAL] socket
- 33 Tripod receptacle
- 34 Card/Battery door
- 35 DC coupler cover
	- When using an AC adaptor, ensure that the Panasonic DC coupler (DMW-DCC9; optional) and AC adaptor (DMW-AC8G; optional) are used. Do not attempt to use AC adaptor in other devices.

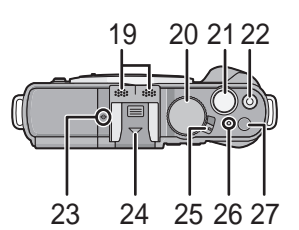

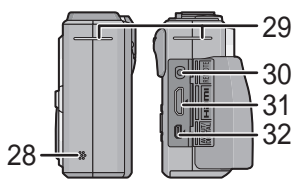

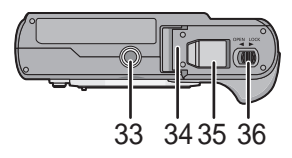

- Always use a genuine Panasonic AC adaptor (DMW-AC8G; optional).
- When using an AC adaptor, use the AC cable supplied with the AC adaptor.
- It is recommended to use a fully charged battery or AC adaptor when recording motion pictures.
- If while recording motion pictures using the AC adaptor and the power supply is cut off due to a power outage or if the AC adaptor is disconnected etc., the motion picture being recorded will not be recorded.
- 36 Release lever

#### ∫ **Lens**

**H-PS14042 (LUMIX G X VARIO PZ 14–42 mm/ F3.5–5.6 ASPH./POWER O.I.S.)**

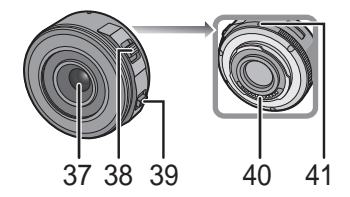

**H-FS014042 (LUMIX G VARIO 14–42 mm/F3.5–5.6 ASPH./MEGA O.I.S.)**

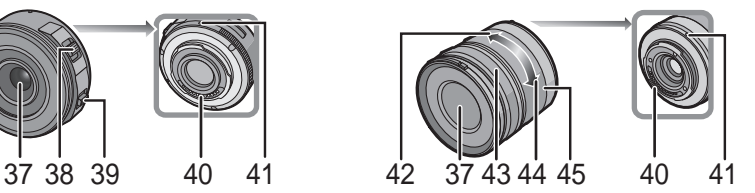

**H-H014 (LUMIX G 14 mm/F2.5 ASPH.)**

- 37 Lens surface
- 38 Zoom lever
- 39 Focus lever
- 40 Contact point
- 41 Lens fitting mark
- 42 Tele
- 43 Focus ring
- 44 Wide
- 45 Zoom ring

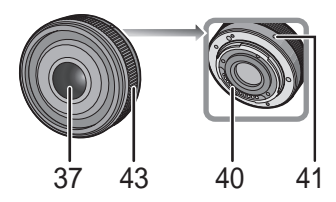

# **Changing the Lens**

By changing the lens, you will increase your picture taking-options and further your enjoyment of the camera. Change the lens using the following procedure. • Check that the camera is turned off.

**Detaching the lens**

Preparations: Attach the lens cap.

**While pressing on the lens release button**  $(B)$ **, rotate the lens toward the arrow until it stops and then remove.**

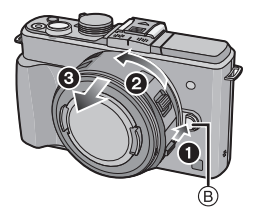

**Attaching the lens**

Preparations: Remove the lens rear cap from the lens. • If the body cap is fitted to the camera, remove it.

Align the lens fitting marks  $\widehat{A}$  (red marks) and then rotate the lens in the **direction of the arrow until it clicks.**

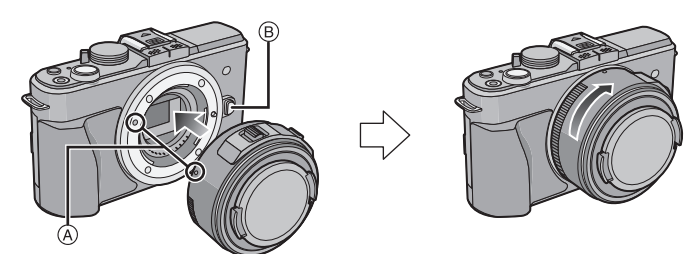

• Do not press the lens release button (B) when you attach a lens.

# **Attaching the Shoulder Strap**

**• We recommend attaching the shoulder strap when using the camera to prevent it from dropping.**

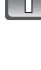

FS.

**Pass the shoulder strap through the shoulder strap eyelet on the camera body.**

A: Shoulder strap eyelet

**Pass the end of the shoulder strap through the ring in the direction of the arrow and then pass it through the stopper.**

**Pass the end of the shoulder strap through the hole on the other side of the stopper.**

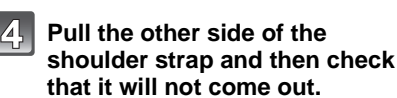

• Perform steps **1** to **4** and then attach the other side of the shoulder strap.

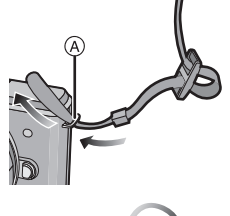

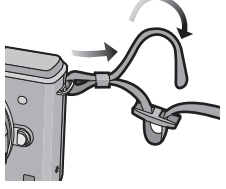

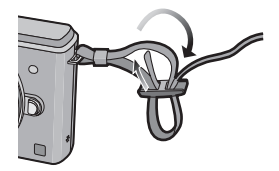

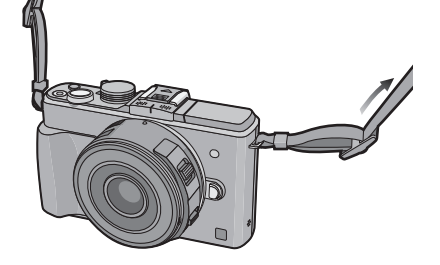

# **Charging the Battery**

#### ■ About batteries that you can use with this unit **The battery that can be used with this unit is DMW-BLD10E.**

### **Charging**

**• The battery is not charged when the camera is shipped. Charge the battery before use.**

• Charge the battery with the charger indoors.

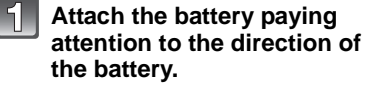

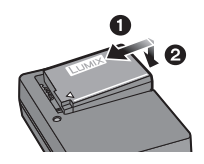

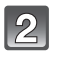

### **Connect the AC cable.**

 $\bullet$  The ICHARGE1 indicator  $\textcircled{a}$  lights up and charging begins.

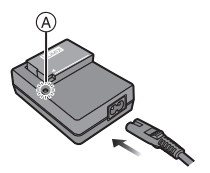

### ∫ **About the [CHARGE] indicator**

#### **The [CHARGE] indicator turns on:**

The [CHARGE] indicator is turned on during charging.

#### **The [CHARGE] indicator turns off:**

The [CHARGE] indicator will turn off once the charging has completed without any problem. (Disconnect the charger from the electrical socket and detach the battery after charging is completed.)

#### ■ Charging time

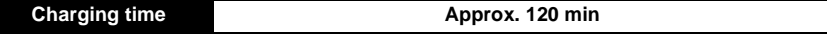

**• The indicated charging time is for when the battery has been discharged completely. The charging time may vary depending on how the battery has been used. The charging time for the battery in hot/cold environments or a battery that has not been used for a long time may be longer than normal.**

# **Inserting and Removing the Card (optional)/ the Battery**

• Check that this unit is turned off.

• We recommend using a Panasonic card.

**Slide the release lever in the direction of the arrow and open the card/ battery door.**

- **• Always use genuine Panasonic batteries (DMW-BLD10E).**
- **• If you use other batteries, we cannot guarantee the quality of this product.**
- 

**Battery: Being careful about the battery orientation, insert all the way until you hear a locking sound and then check that it is locked by lever**  A**.** 

**Pull the lever** A **in the direction of the arrow to remove the battery.**

**Card: Push it securely all the way until you hear a "click" while being careful about the direction in which you insert it.** 

**To remove the card, push the card until it clicks, then pull the card out upright.**

B: Do not touch the connection terminals of the card.

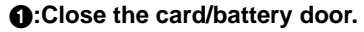

2**:Slide the release lever in the direction of the arrow.**

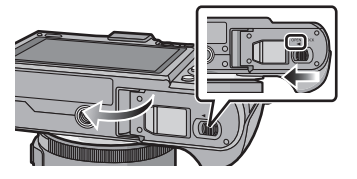

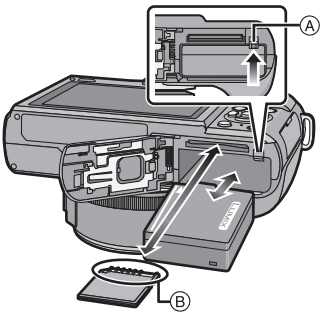

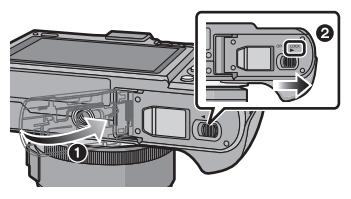

# **About the Card**

# **About cards that can be used with this unit**

The following cards which conform to the SD video standard can be used with this unit. (These cards are indicated as **card** in the text.)

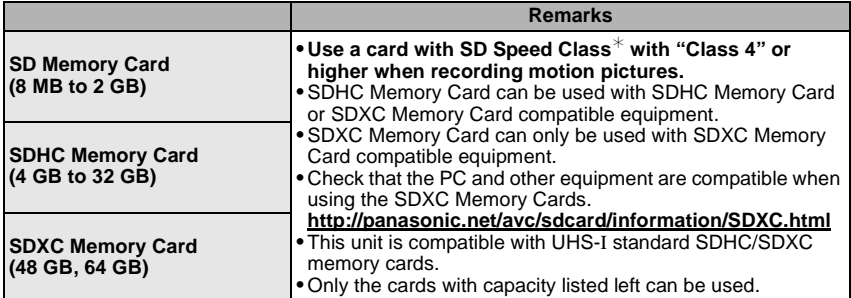

 $*$  SD Speed Class is the speed standard regarding continuous writing. Check via the label on the card, etc.

e.g.:

 $CLASS(4)$ 

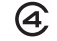

# **Note**

• Keep the Memory Card out of reach of children to prevent swallowing.

# **Setting Date/Time (Clock Set)**

The clock can be setup with the following procedure at the time of purchase. Change the clock setting in [CLOCK SET] of the [SETUP] menu. For details, read the PDF.

**• The clock is not set when the camera is shipped.**

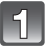

#### **Turn the camera on.**

• The status indicator  $\bigcirc$  lights when you turn this unit on.

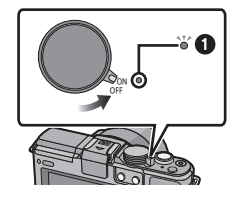

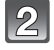

### **Touch [LANGUAGE SET].**

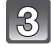

**Select the language.**

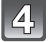

**Touch [CLOCK SET].**

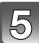

### **Touch the items you wish to set (Year/Month/ Day/Hours/Minutes), and set using [**3**]/[**4**].**

- You can continue to switch the settings by continuously touching  $\lceil \blacktriangle \rceil / \lceil \blacktriangledown \rceil$ .
- Touch [RETURN] to cancel the date and time settings without setting a date and time.

**To set the display order and the time display format.**

• Touch [STYLE] to display the settings screen for setting display order/time display format.

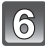

### **Touch [SET] to set.**

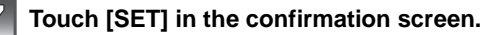

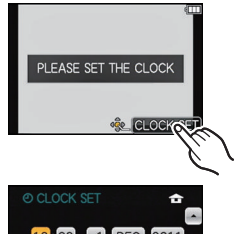

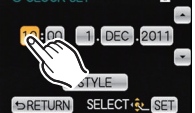

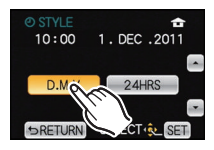

# **Selecting the Recording Mode**

■ To select a Recording Mode with the mode dial

#### **Select the mode by rotating the mode dial.**

• Rotate the mode dial slowly to select the desired mode  $\widehat{A}$ .

#### ∫ **To select Intelligent Auto Mode**

### **Press [**¦**].**

- [ $\blacksquare$ ] button will light up when it is switched to Intelligent Auto Mode.
- The Recording Mode selected by the mode dial is disabled while the [n] button is lit.

#### **Intelligent Auto Mode** ſĀ

The subjects are recorded using settings automatically selected by the camera.

#### P **Programme AE Mode**

The subjects are recorded using your own settings.

#### A **Aperture-Priority AE Mode**

The shutter speed is automatically determined by the aperture value you set.

#### S. **Shutter-Priority AE Mode**

The aperture value is automatically determined by the shutter speed you set.

#### M **Manual Exposure Mode**

The exposure is adjusted by the aperture value and the shutter speed which are manually adjusted.

### C<sub>1</sub>C<sub>2</sub> Custom Mode

Use this mode to take pictures with previously registered settings.

#### SCN **Scene Mode**

This allows you to take pictures that match the scene being recorded.

#### ക **Creative Control Mode**

Record while checking the image effect.

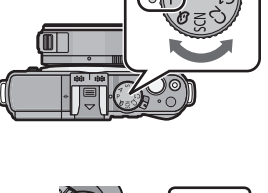

### ∫ **Scene Mode**

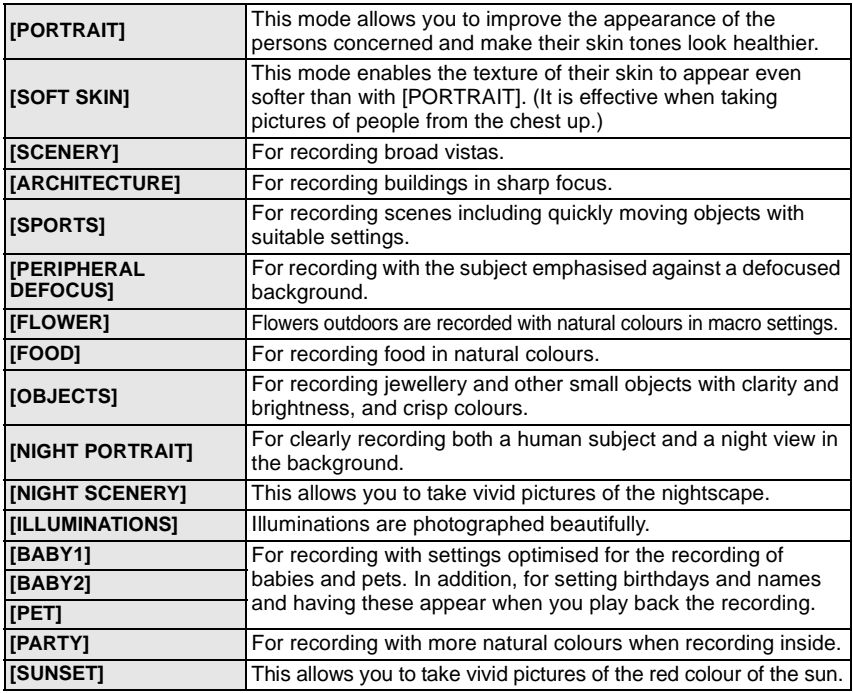

## ■ Creative Control Mode

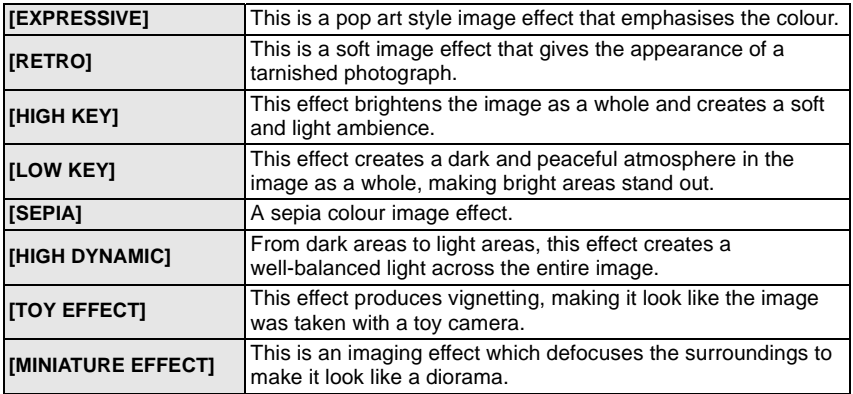

Applicable modes: [n] P A S M C1 C2 SCN 5

# **Taking a Still picture**

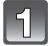

### **Selecting the Recording Mode.**

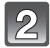

### **Press the shutter button halfway to focus.**

- A Aperture value
- $(B)$  Shutter speed
- Aperture value and shutter speed are displayed. (It will flash in red if the correct exposure is not achieved, except when set to flash.)
- **• When the image is correctly focused, the picture will be taken, since the [FOCUS PRIORITY] is set initially to [ON].**
- **Press the shutter button fully (push it in further), and take the picture.**

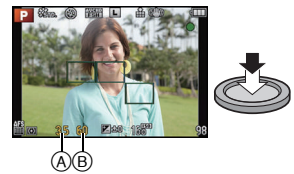

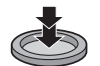

#### **Taking pictures using the Touch Shutter function**

Just by touching the subject to focus, it will focus on the subject and take the picture automatically.

**1 Touch**  $\begin{bmatrix} 1 \\ 1 \end{bmatrix}$ .

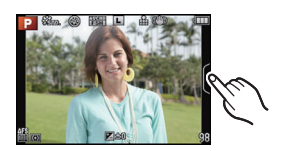

### **2 Touch**  $\left[\frac{1 \times 1}{2}\right]$ .

- Icon will change to  $[\cdot]$ , and taking a picture with the Touch Shutter function becomes possible.
- **3 Touch the subject you wish to focus on, and then take a picture.**
	- AF area with same function as  $[\blacksquare]$  in AF mode is displayed at the position you touch, and picture is taken when it is focused when the AF mode is set to  $[\mathbf{C}]$ ,  $[r_{\text{min}}], [\mathbf{F}]\$ , or  $[\blacksquare]$ .
- **4 Touch [ ] to cancel the Touch Shutter function.**

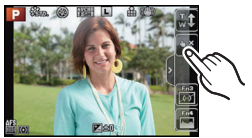

# **Taking Pictures using the Automatic Function (Intelligent Auto Mode)**

In this mode, the camera makes the optimal settings for the subject and scene, so we recommend it when you wish to leave the settings to the camera and record without thinking about them.

# **Press [**¦**].**

- [ $\blacksquare$ ] button will light up when it is switched to Intelligent Auto Mode. [n] button is turned off during recording to prevent the light reflecting on glass or similar, but this is not a malfunction.
- [ $\blacksquare$ ] button is turned off when it is pressed again, and it will be set to the [REC] Modes selected by the mode dial.
- Defocus control can be set by touching  $\lceil \frac{p}{2} \rceil$  on the recording screen and then touching [<sup>2</sup>
- When the subject is touched, AF Tracking function works.

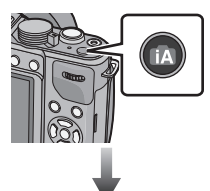

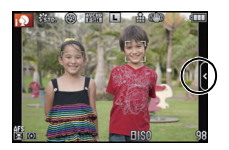

#### ∫ **Scene Detection**

When the camera identifies the optimum scene, the icon of the scene concerned is displayed in blue for 2 seconds, after which its colour changes to the usual red.

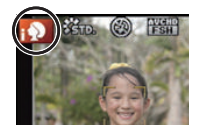

### **Recording using Intelligent Auto Plus Mode**

The brightness and colour optimally set by the camera can be easily matched to your preferences.

This mode is useful for those who would like the settings made by the camera to match their preferences but do not like dealing with detailed settings.

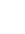

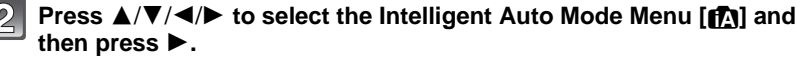

**Press**  $\triangleright$  **to select [**  $\frac{1}{2}$  ] and then press **[MENU/SET].**

**Press [MENU/SET] when in Intelligent** 

**Auto Mode.**

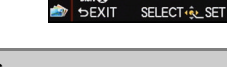

**IA TAT** 

nto A

INTELLIGENT AUTO PLUS

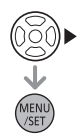

#### **Setting brightness**

- **1 Press the rear dial to display the setting screen.** • Each press of the rear dial switches among brightness setting, Defocus Control and end operation.
- **2 Touch the slide bar to set.**
	- Setting can also be performed by rotating the rear dial.
		- **Setting colour**
- **1 Press ▶ (WB) to display the setting screen.**

### **2 Touch the slide bar to set.**

- This will adjust the colour of the image from a reddish colour to a bluish colour.
- Setting can also be performed by rotating the rear dial.
- $\bullet$  Pressing the  $\blacktriangleright$  cursor button again returns to the recording screen.

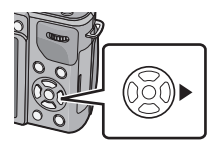

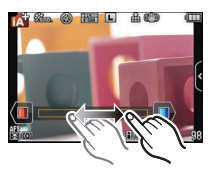

Applicable modes: **n** P A S M C1 C2 SCM  $\odot$ 

# **Taking Pictures with Defocus Control Function**

You can easily set the blurriness of the background while checking the screen.

**Touch [** $\left[\right]$ ].

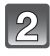

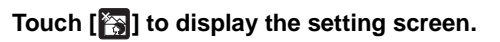

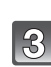

### **Touch the slide bar to set.**

• Setting can also be performed by rotating the rear dial.

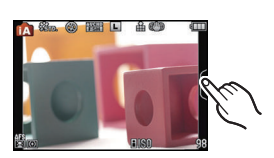

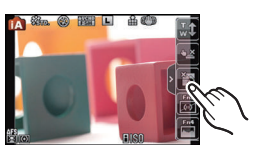

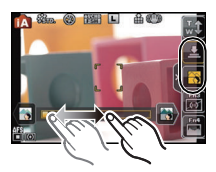

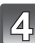

### **Recording of pictures or motion pictures.**

- It is also possible to record a picture by touching  $\begin{bmatrix} \mathbf{L} \\ \mathbf{L} \end{bmatrix}$ .
- Defocus Control operation can be ended by touching  $[\overbrace{B}$  ].

Applicable modes:  $\begin{array}{|c|c|}\n\hline\n\textbf{A} & \textbf{A} \\
\hline\n\textbf{A} & \textbf{B} \\
\hline\n\textbf{A} & \textbf{B} \\
\hline\n\textbf{A} & \textbf{B} \\
\hline\n\textbf{A} & \textbf{B} \\
\hline\n\textbf{A} & \textbf{B} \\
\hline\n\textbf{A} & \textbf{B} \\
\hline\n\textbf{A} & \textbf{B} \\
\hline\n\textbf{A} & \textbf{B} \\
\hline\n\textbf{A} & \textbf{B} \\
\hline\n\textbf{A}$ 

**Recording Motion Pictures**

#### **• Screen here is an example of when the Recording Mode is set to [ ] (Programme AE Mode).**

#### **Start recording by pressing the motion picture button.**

- A Elapsed recording time
- $\overline{B}$  Available recording time
- Recording of motion picture appropriate for each mode is possible.
- The recording state indicator (red)  $\odot$  will flash while recording motion pictures.

## **Stop the recording by pressing the motion picture button again.**

### **Recording still pictures while recording motion pictures**

Still pictures can be recorded even while recording a motion picture. (simultaneous recording)

#### **During motion picture recording, press the shutter button fully to record a still picture.**

- Simultaneous recording indicator  $\widehat{A}$  is displayed while recording still pictures.
- You can also take pictures using the Touch Shutter function.

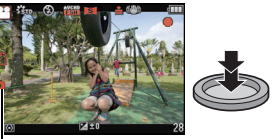

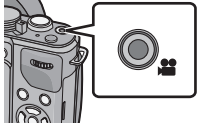

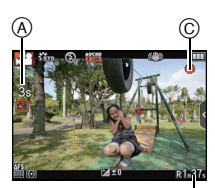

B

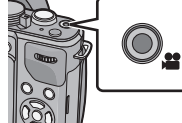

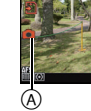

Applicable modes:  $\mathbb{A}[\mathsf{P}](\mathsf{A})[\mathsf{S}] \mathbb{M}[\mathsf{C1}]\mathsf{C2}[\mathsf{S}\mathsf{CN}]\mathcal{B}$ 

# **Compensating the Exposure**

Use this function when you cannot achieve appropriate exposure due to the difference in brightness between the subject and the background. Look at the following examples.

# **Underexposed Properly**

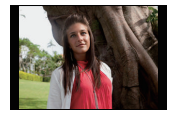

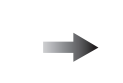

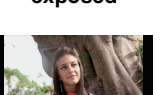

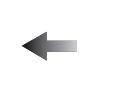

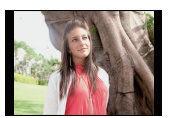

**exposed Overexposed**

Compensate the exposure towards positive.

Compensate the exposure towards negative.

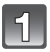

# **Press the rear dial to switch to Exposure Compensation operation.**

#### **Rotate the rear dial to compensate the exposure.**

- A Exposure Compensation value
- $\overline{B}$  [EXPO.METER]
- Select [0] to return to the original exposure.
- Rotate the rear dial to display the [EXPO.METER].

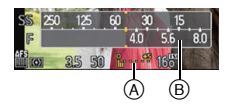

# **Easily set a suitable exposure (one push AE)**

With one push AE, you can easily achieve a suitable exposure setting when the exposure setting is too bright or too dark.  $(A, S, M)$  modes only) At purchase, one push AE is assigned to the [Fn1] button.

#### **How to tell if the exposure is not adequate**

- $\bullet$  If the aperture values and shutter speed blink red  $\textcircled{a}$  when the shutter button is pressed halfway.
- If the Manual Exposure Assistance is anything other than  $\mathbf{Z}$   $\mathbb{R}$  0 when in M mode.

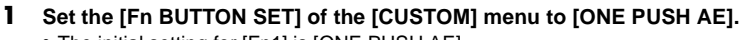

- The initial setting for [Fn1] is [ONE PUSH AE].
- **2 (When exposure is not adequate) Press [Fn1].**

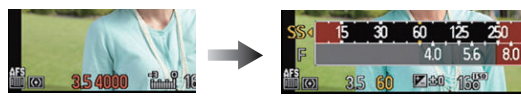

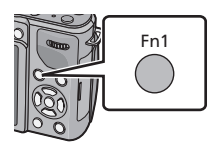

 $^\circledR$ 

• The exposure meter is displayed, and the aperture and shutter speed are changed to give a suitable exposure. Which items of the settings change will depend on the Recording Mode.

# **Using the function button**

The recording functions etc. registered in the [Fn BUTTON SET] of the [CUSTOM] menu can be assigned to the [Fn1], [Fn2] (function) buttons, [Fn3] and [Fn4] icon.

You can use the assigned functions by pressing the buttons for [Fn1] and [Fn2] and by touching the icons for [Fn3] and [Fn4]. • To use [Fn2], set the [AF/AE LOCK /Fn2] of the [CUSTOM] menu to [Fn2].

**Select [Fn1], [Fn2], [Fn3] or [Fn4] from the [Fn BUTTON SET] in the [CUSTOM] menu and press [MENU/SET].**

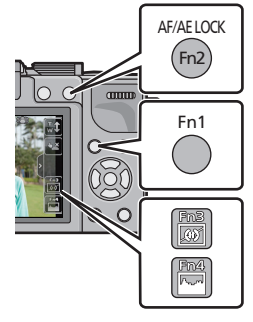

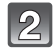

#### **Select the function you want to assign and press [MENU/SET].**

- Assign your favourite function to [Fn1], [Fn2], [Fn3] and [Fn4].
- Exit the menu after it is set.

# **Playing Back Pictures/Motion Pictures**

# **Playing Back Pictures**

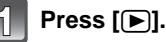

 $\mathbf{2}$ 

**Forward or rewind the image by dragging the screen horizontally.**

**Forward: drag from right to left Rewind: drag from left to right**

#### **Using the Playback Zoom**

### **Touch the part to enlarge firmly.**

 $1x\rightarrow 2x\rightarrow 4x\rightarrow 8x\rightarrow 16x$ 

- A The zoom position indication
- You can also enlarge/reduce the picture by rotating the rear dial.
- The more a picture is enlarged, the more its quality deteriorates.
- You can move the enlarged part by dragging the image.
- Picture will return to the original size  $(1 \times)$  by touching  $[\mathbb{Q}]$ .
- When you touch  $[ $\bigcirc$ ], the magnification becomes lower.$

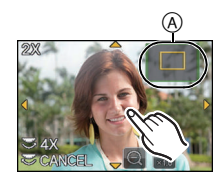

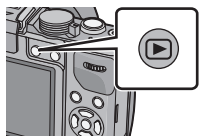

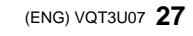

## **Playing Back Motion Pictures**

The motion picture file formats that can be played back on this unit are AVCHD recorded on a Panasonic Digital Camera (LUMIX) (excluding AVCHD Progressive), MP4, and QuickTime Motion JPEG.

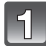

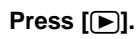

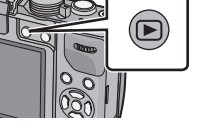

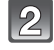

#### **Select a picture with a Motion Picture icon ([ \neg 1)** and then touch  $\begin{bmatrix} \bullet & \bullet \end{bmatrix}$  to play back.

- A Motion picture icon
- $\overline{B}$  The motion picture recording time
- After playback starts, the elapsed playback time is displayed on the screen. For example, 8 minutes and 30 seconds is displayed as

[8m30s].

#### ∫ **Operations performed during Motion Picture Playback**

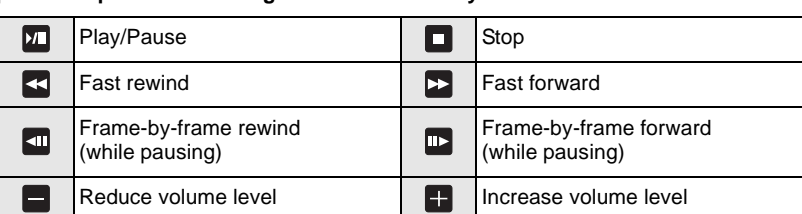

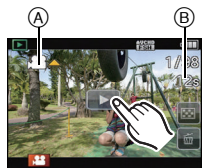

# **Deleting Pictures**

**Once deleted, pictures cannot be recovered.**

#### **To delete a single picture**

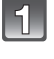

# **Select the picture to be deleted, and then touch [ ].**

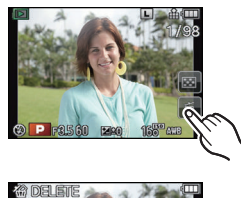

SING

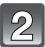

### **Touch [DELETE SINGLE].**

• Confirmation screen is displayed. Picture is deleted by selecting [YES].

#### **To delete multiple pictures (up to 100**¢**) or all the pictures**

 $*$  Burst group will be treated as a single picture. (All the pictures in the selected burst group will be deleted.)

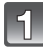

## **Touch [**  $\leq$  **].**

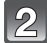

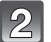

## **Touch [DELETE MULTI] or [DELETE ALL].**

- [DELETE ALL]  $\rightarrow$  Confirmation screen is displayed. Picture is deleted by selecting [YES].
- It is possible to delete all pictures except the ones set as favourite when  $[ALL$  DELETE EXCEPT $\bigstar$ ] is selected with the [DELETE ALL] set.
- 
- **(When [DELETE MULTI] is selected) Touch the picture to be deleted.**

(repeat this step)

• [ $\frac{1}{10}$ ] appears on the selected pictures. Touching again cancels the setting.

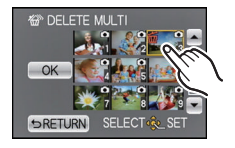

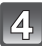

### **(When [DELETE MULTI] is selected) Touch [OK].**

• Confirmation screen is displayed. Picture is deleted by selecting [YES].

# **Switching the display of the LCD Monitor**

## **Press [DISP.] to change.**

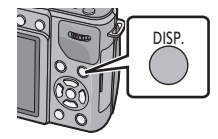

#### **(In Recording Mode)**

• Screen will switch as follows: (Example of LCD monitor display)

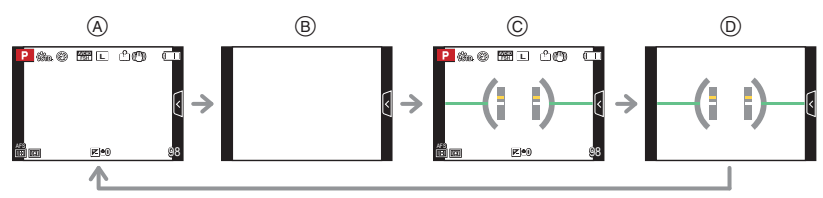

- A With information
- $\overline{B}$  Without information
- $\overline{O}$  With information (tilt sensor display)
- $\overline{D}$  Without information (tilt sensor display)

#### **(In Playback Mode)**

• Screen will switch as follows: (Example of LCD monitor display)

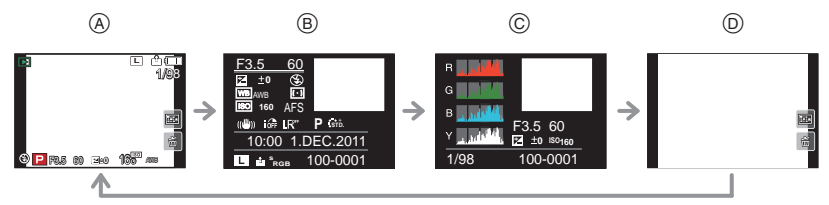

- A With information
- $\overline{B}$  Detailed information display
- C Histogram display
- $\overline{0}$  Without information

# **Setting the Menu**

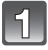

# **Press [MENU/SET].**

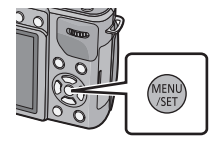

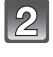

#### **Select the menu item by pressing <b>∆/** $\blacktriangledown$  or **by rotating the rear dial.**

• Select the item at the very bottom, and press  $\blacktriangledown$  or rotate the rear dial right to move to the next screen.

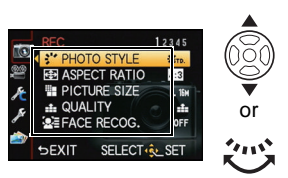

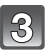

## **Press [MENU/SET] or the rear dial.**

• Depending on the menu item, its setting may not appear or it may be displayed in a different way.

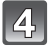

### **Select the settings by pressing <b>∆/**▼ or by **rotating the rear dial.**

• The figure on the right is an example of setting [I.DYNAMIC] from [OFF] to [HIGH].

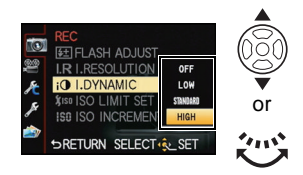

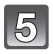

# **Press [MENU/SET] or the rear dial to set.**

### ∫ **Close the menu**

### **Press [** $\widehat{\mathbb{m}}$  / $\blacktriangleleft$ ] several times or press the shutter button halfway.

### ∫ **Switching to other menus**

e.g.: Switching to the [SETUP] menu from [REC] Mode menu

**1 Press** 2**.**

A Menu toggle icon

- **2 Press ▼** or rotate the rear dial to select the **[SETUP]** menu icon  $\lceil \frac{6}{7} \rceil$ .
- **3 Press ▶ or the rear dial.** 
	- Select a menu item next and set it.

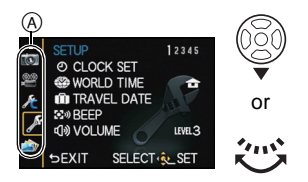

# **Setting the Quick Menu**

By using the Quick Menu, some of the menu settings can be easily found.

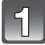

# **Press [Q.MENU] to display the Quick Menu.**

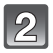

### **Touch the menu item.**

• Menu item can be switched by touching  $\lfloor \big\langle \frac{1}{1} \big| \big\rfloor$ .

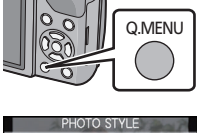

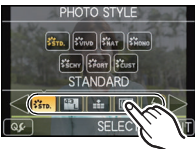

**METERING MODE** 

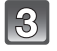

**Select and touch the setting.**

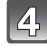

**Touch [EXIT] to exit menu once the setting is completed.**

- Change the Quick Menu to your preferred item
- **1 Touch [ ].**

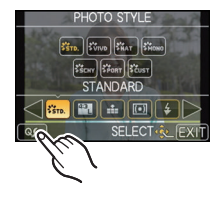

### **2 Select the menu in the top row and drag it to the bottom row.**

- A Items that can be setup as Quick Menus.
- $\overline{B}$  Items that can be displayed in the Quick Menu screen.
- If there is no empty space in the bottom row, drag it into the menu item to be replaced.
	- New item can be set replacing the old item.
- When the item is dragged from the bottom row to the top row, the setting will be cancelled and that space will become empty.

### **3 Touch [EXIT].**

• It will return to screen of above step **1**. Touch [EXIT] to switch to the recording screen.

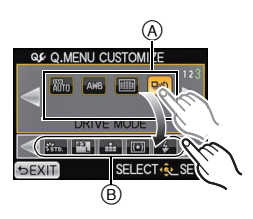

# **Types of menus**

#### ∫ **[REC] Mode Menu**

This menu lets you set the aspect ratio, number of pixels and other aspects of the pictures you are recording.

• [PHOTO STYLE], [METERING MODE], [I.RESOLUTION], [I.DYNAMIC] and [DIGITAL ZOOM] are common to both the [REC] Mode menu and [MOTION PICTURE] Mode menu. Changing these settings in one of these menus is reflected in other menu.

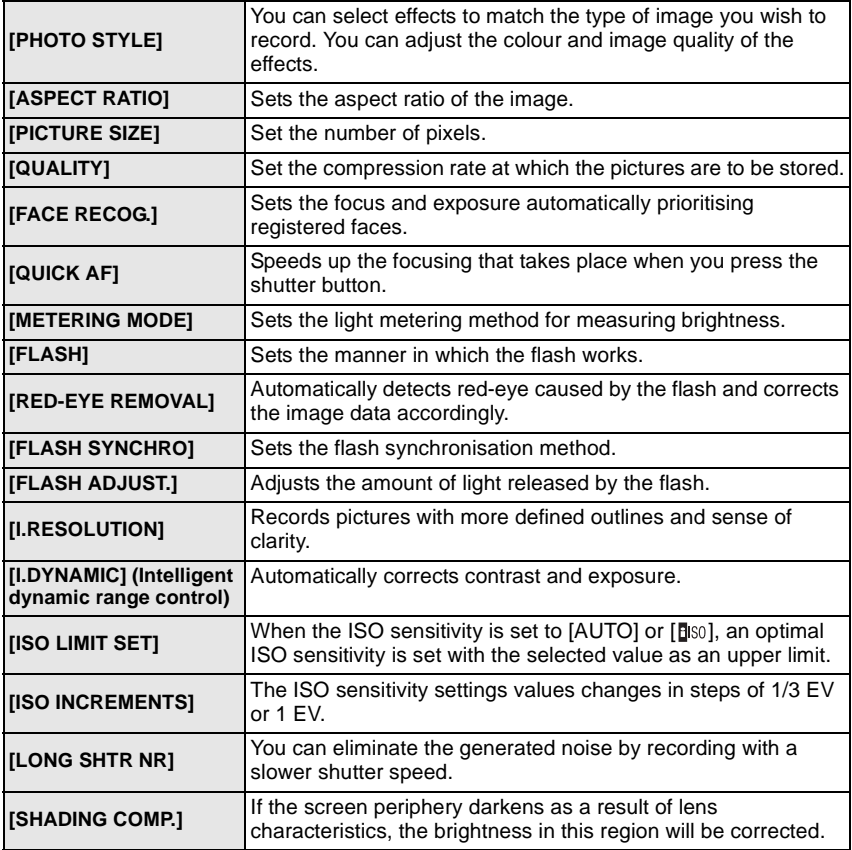

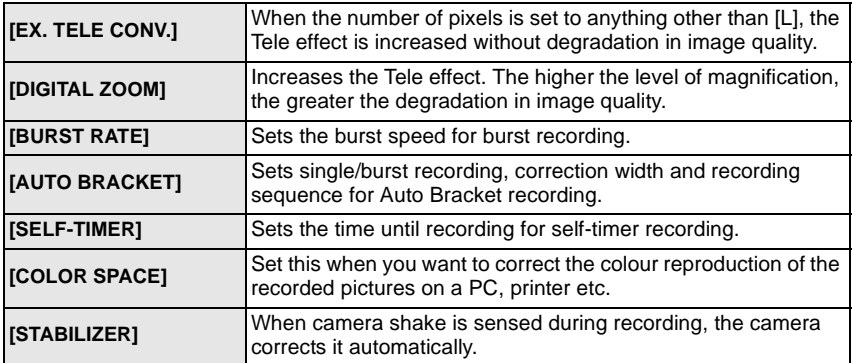

#### ∫ **[MOTION PICTURE] Mode Menu**

This menu lets you set the [REC MODE], [REC QUALITY], and other aspects for motion picture recording.

- [PHOTO STYLE], [METERING MODE], [I.RESOLUTION], [I.DYNAMIC] and [DIGITAL ZOOM] are common to both the [REC] Mode menu and [MOTION PICTURE] Mode menu. Changing these settings in one of these menus is reflected in other menu.
	- For details, refer to the explanation for the corresponding setting in [REC] Mode menu.

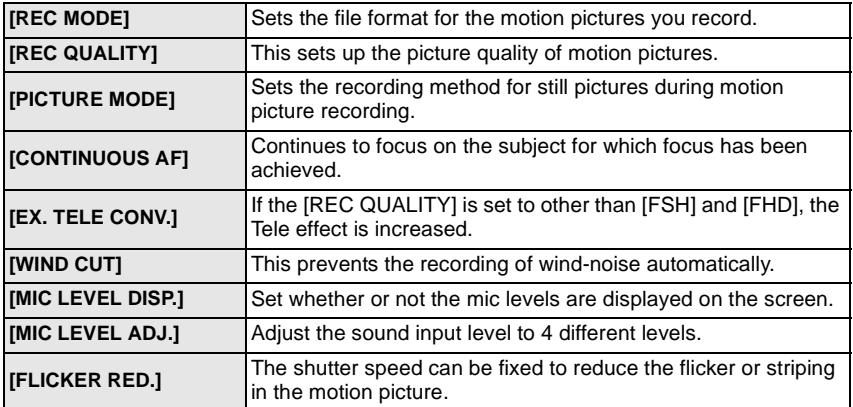

### ∫ **[CUSTOM] Menu**

Operation of the unit, such as displaying of the screen and button operations, can be set up according to your preferences. Also, it is possible to register the modified settings.

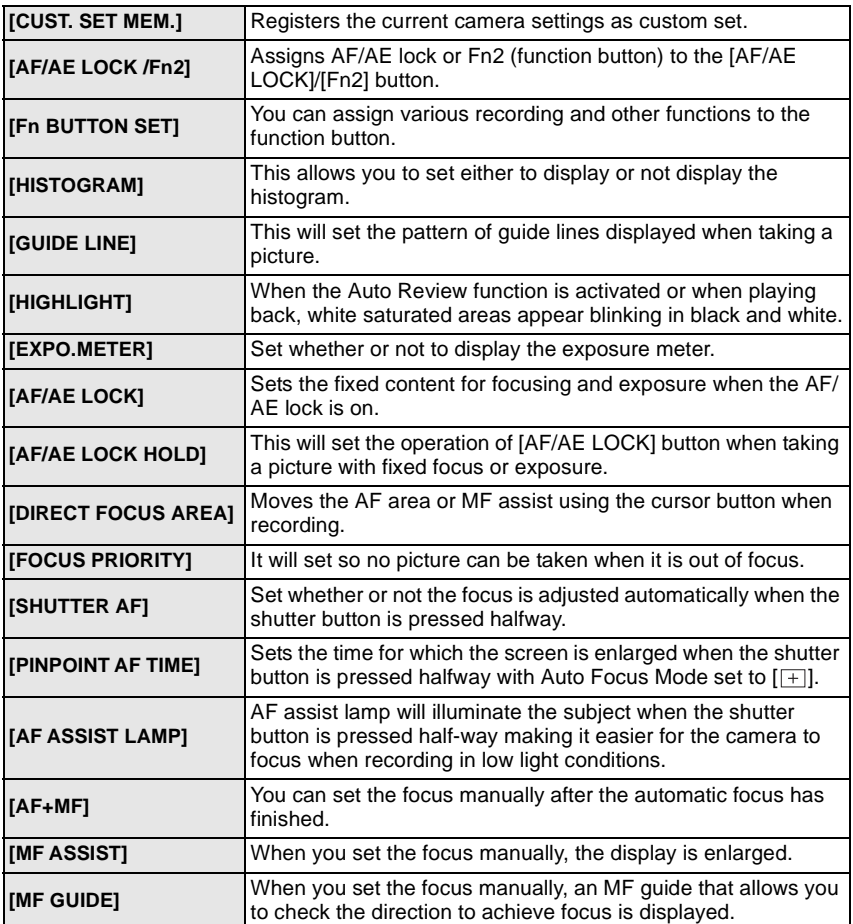

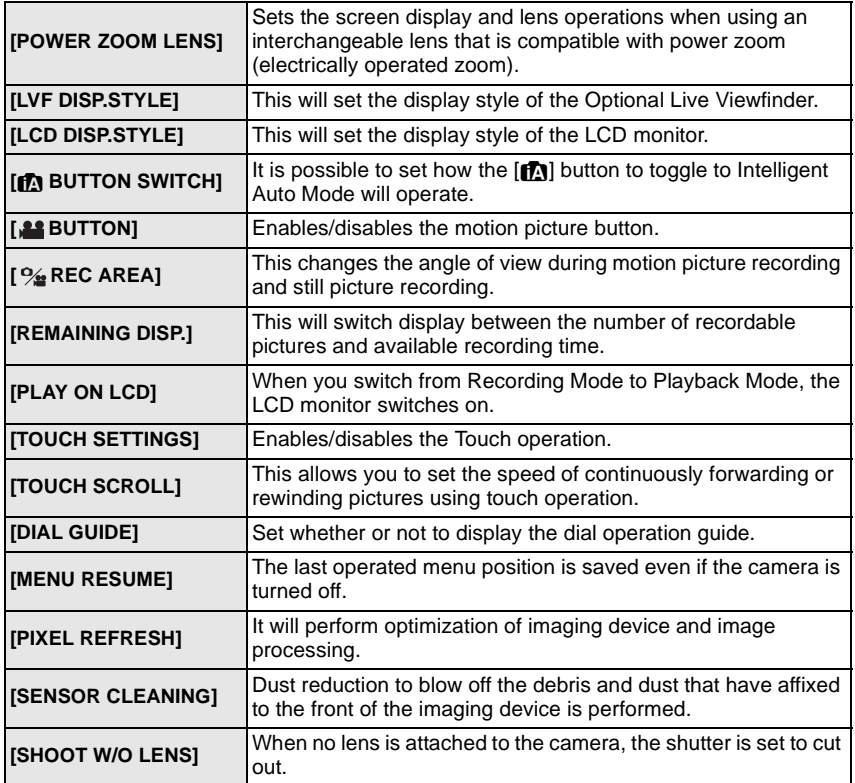

#### ∫ **Setup Menu**

This menu lets you perform the clock settings, select the operating beep tone settings and set other settings which make it easier for you to operate the camera.

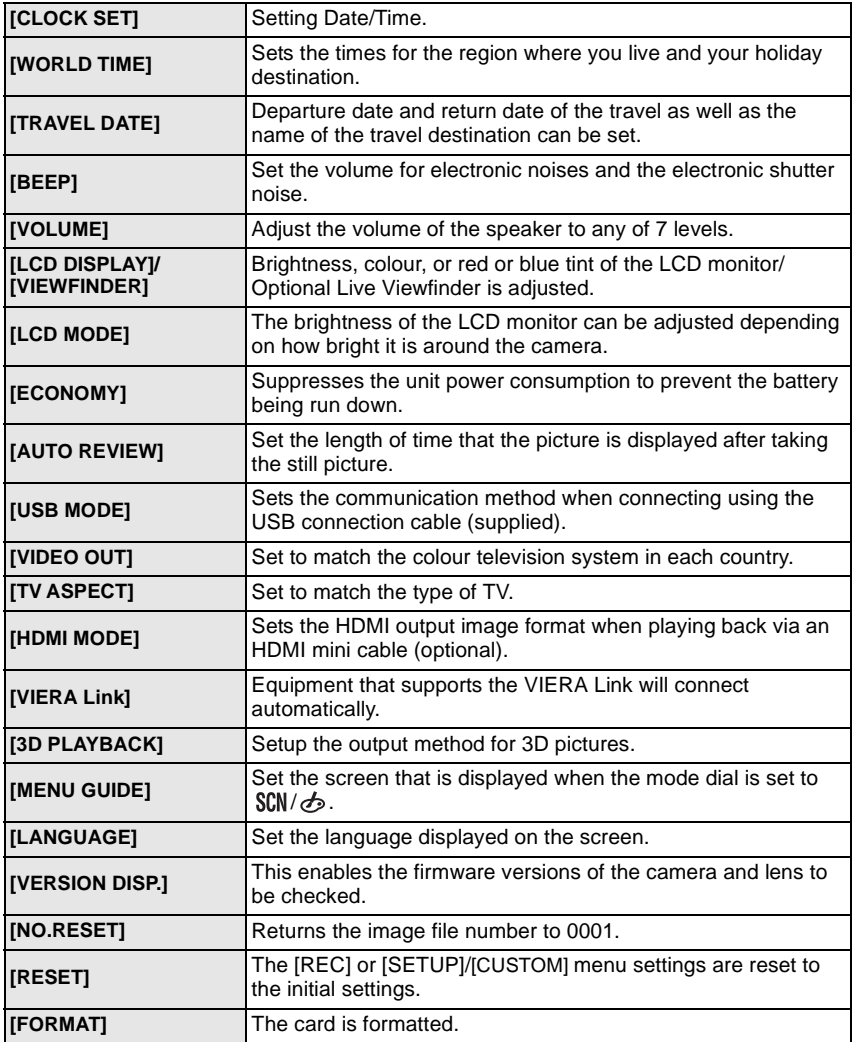

### ∫ **[PLAYBACK] Mode Menu**

This menu lets you set the Protection, Cropping or Print Settings, etc. of recorded pictures.

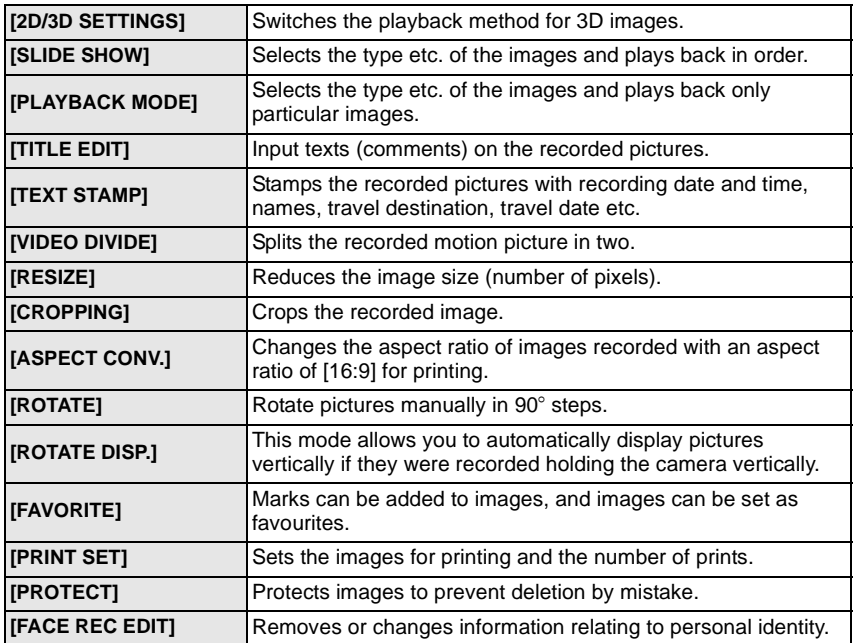

# **About the supplied software**

The supplied CD-ROM includes the following software. Install the software on to your computer before use.

#### **• PHOTOfunSTUDIO 7.0 HD Edition (Windows XP/Vista/7)**

This software allows you to acquire pictures to the PC, and also categorise these acquired pictures by their recording date or the model name of the camera used. You can resize pictures and add effects to the pictures. Various printing functions, such as layout printing, and writing function to CD-R $*$  are supported too. If you forgot to set the date on the digital camera, you can add the date of recording to pictures with this software.

Also, [AVCHD] motion pictures can be loaded and written to DVD.

 $*$  This can be used only if the [Recording] tab is displayed on the [Properties] of the CD/DVD drive on the PC.

#### **• QuickTime (Windows XP/Vista/7)**

This software is required for creating panorama pictures and for replay in "PHOTOfunSTUDIO 7.0 HD Edition".

You can also play back motion pictures (.MP4/.MOV extension) recorded on a digital camera. This is included as standard in Mac OSs.

#### **• SILKYPIX Developer Studio (Windows XP/Vista/7, Mac OS X v10.4/v10.5/v10.6/v10.7)**

This is software to edit RAW format images.

Using RAW files recorded on this camera allows images to be edited with a higher quality. Edited images can be saved in a format (JPEG, TIFF, etc.) that can be displayed on a personal computer.

**For details on how to use the SILKYPIX Developer Studio, refer to the "Help" or the Ichikawa Soft Laboratory's support website: http://www.isl.co.jp/SILKYPIX/english/p/support/**

#### **• LoiLoScope 30 day full trial version (Windows XP/Vista/7)**

LoiLoScope is a video editing software where that draws out the full power of your PC. Creating videos is as easy as organizing cards on top of a desk. Use your music, picture and video files to create videos to share with your friends and family by burning it to a DVD, uploading it to websites, or simply share your videos with your friends via e-mail.

– This will only install a shortcut to the trial version download site.

#### **For more information on how to use LoiLoScope, read the LoiLoScope manual available for download at the link below. Manual URL: http://loilo.tv/product/20**

#### **Installing supplied software**

• Before inserting the CD-ROM, close all running applications.

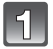

#### **Check the environment of your PC.**

- **• Operating environment of "PHOTOfunSTUDIO 7.0 HD Edition"**  $-OS:$ 
	- Windows $\overset{\text{\tiny{(B)}}}{\rightarrow}$  XP (32bit) SP2/SP3.

Windows Vista $\overline{\mathbb{B}}$  (32bit) or SP1/SP2.

Windows $\overline{^{(8)}$  7 (32bit/64bit) or SP1

– CPU:

Pentium<sup>®</sup> III 500 MHz or higher (Windows<sup>®</sup> XP),

Pentium<sup>®</sup> III 800 MHz or higher (Windows Vista<sup>®</sup>),

- Pentium<sup>®</sup> III 1 GHz or higher (Windows<sup>®</sup> 7)
- Display:
- $1024\times768$  pixels or more (1920 $\times$ 1080 pixels or more recommended)
- $-RAM:$

512 MB or more (Windows $\overline{\mathcal{B}}$  XP/Windows Vista $\overline{\mathcal{B}}$ ),

- 1 GB or more (Windows $\textcircled{\tiny{B}}$  7 32bit).
- 2 GB or more (Windows $\textcircled{B}$  7 64bit)

– Free hard disk space:

- 450 MB or more for installing software
- Refer to the operating instructions of "PHOTOfunSTUDIO 7.0 HD Edition" (PDF) for further operating environment.
- For details on SILKYPIX Developer Studio 3.1 SE, please read the support site given on P39.

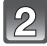

### **Insert the CD-ROM with the supplied software.**

• When you insert the supplied CD-ROM, the install menu will start.

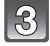

### **Click on the [Recommended Installation].**

• Proceed with installation according to messages appearing on the screen.

## **Note**

- The software compatible with your PC will be installed.
- "PHOTOfunSTUDIO 7.0 HD Edition" is not compatible with Mac.
- On the Mac, SILKYPIX can be installed manually.
- **1** Insert the CD-ROM with the supplied software.
- 2 Double-click on the automatically displayed folder.
- **3** Double-click the icon in the application folder.

# **Reading the Operating Instructions (PDF format)**

**More detailed instructions on the operation of this camera are contained in "Operating Instructions for advanced features (PDF format)" in the supplied CD-ROM. Install it on your PC to read it.**

#### ∫ **For Windows**

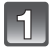

**Turn the PC on and insert the CD-ROM containing the Operating Instructions (supplied).**

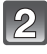

**Select the desired language and then click [Operating Instructions] to install.**

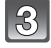

**Double click the "Operating Instructions" shortcut icon on the desktop.**

■ When the Operating Instructions (PDF format) will **not open**

You will need Adobe Acrobat Reader 5.0 or later or Adobe Reader 7.0 or later to browse or print the Operating

Instructions (PDF format).

Insert the CD-ROM containing the Operating Instructions (supplied), click  $(A)$  and then follow the messages on the screen to install.

(Compatible OS: Windows XP SP3/Windows Vista SP2/Windows 7)

• You can download and install a version of Adobe Reader that you can use with your OS from the following Web Site.

#### **http://get.adobe.com/reader/otherversions**

#### ∫ **To uninstall the Operating Instructions (PDF format)**

Delete the PDF file from the "Program Files\Panasonic\Lumix\" folder.

### ∫ **For Mac**

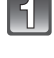

**Turn the PC on and insert the CD-ROM containing the Operating Instructions (supplied).**

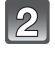

**Open the "Manual" folder in the CD-ROM and then copy the PDF file with the desired language inside the folder.**

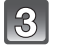

**Double click the PDF file to open it.**

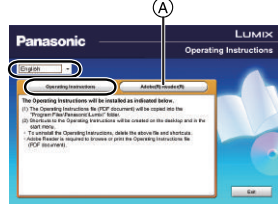

# **Specifications**

#### **Digital Camera Body (DMC-GX1):**

Information for your safety

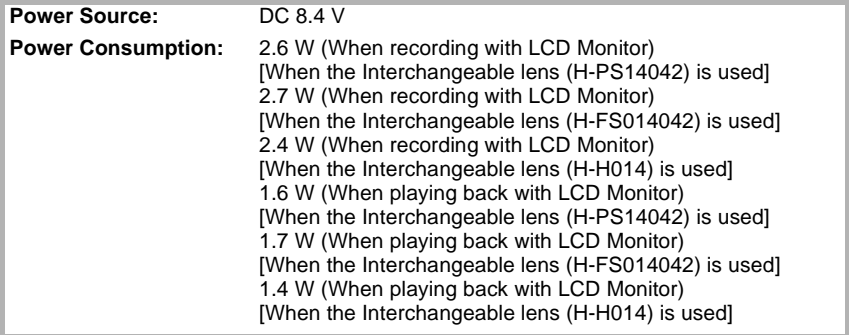

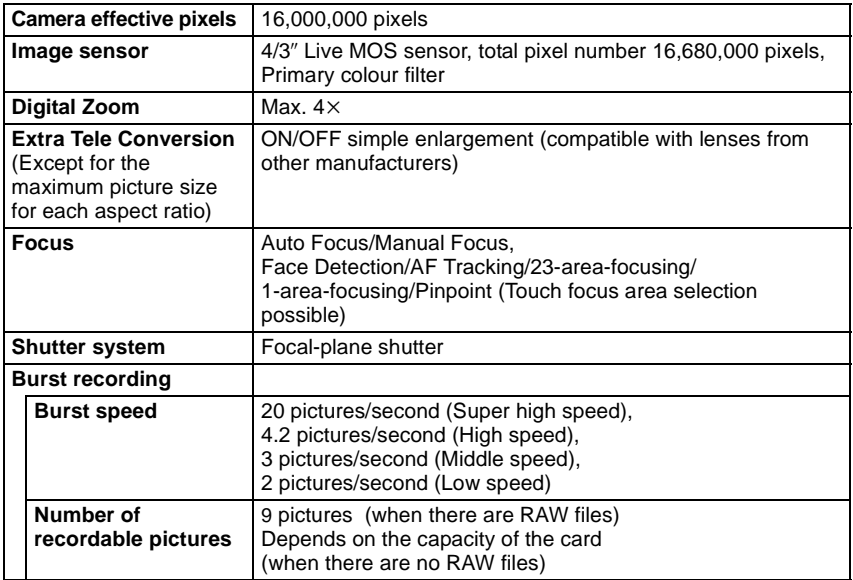

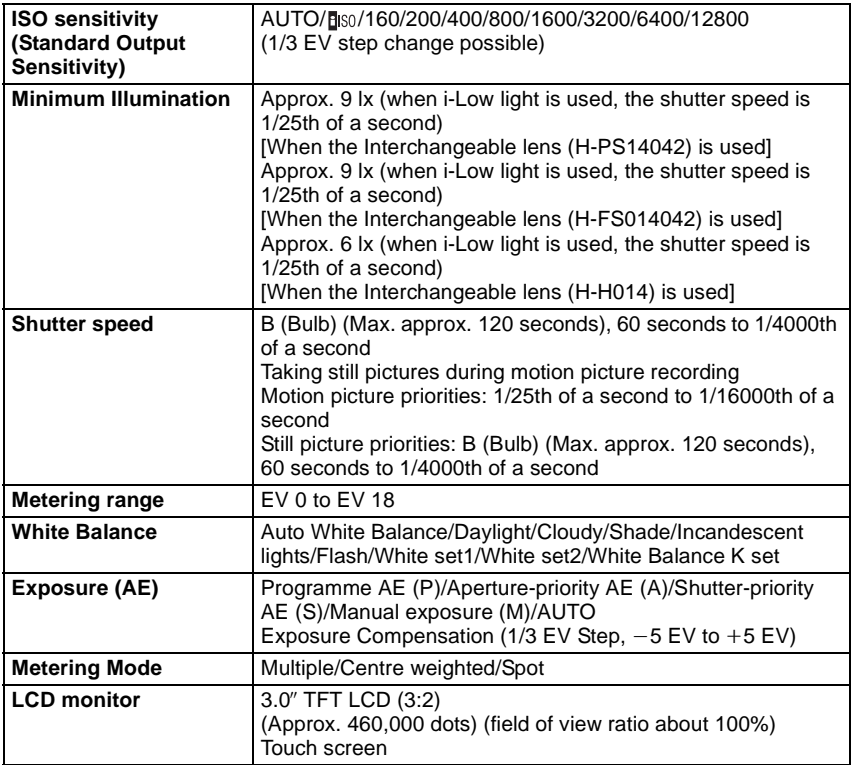

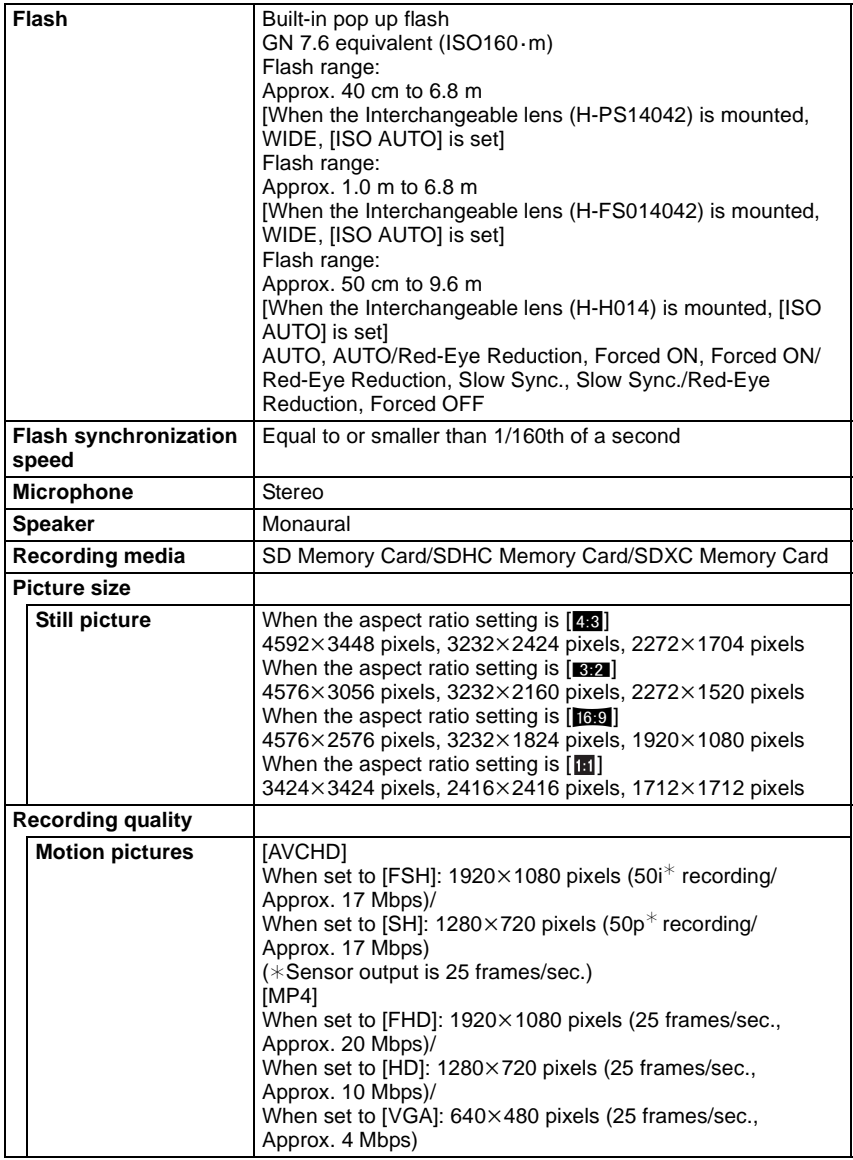

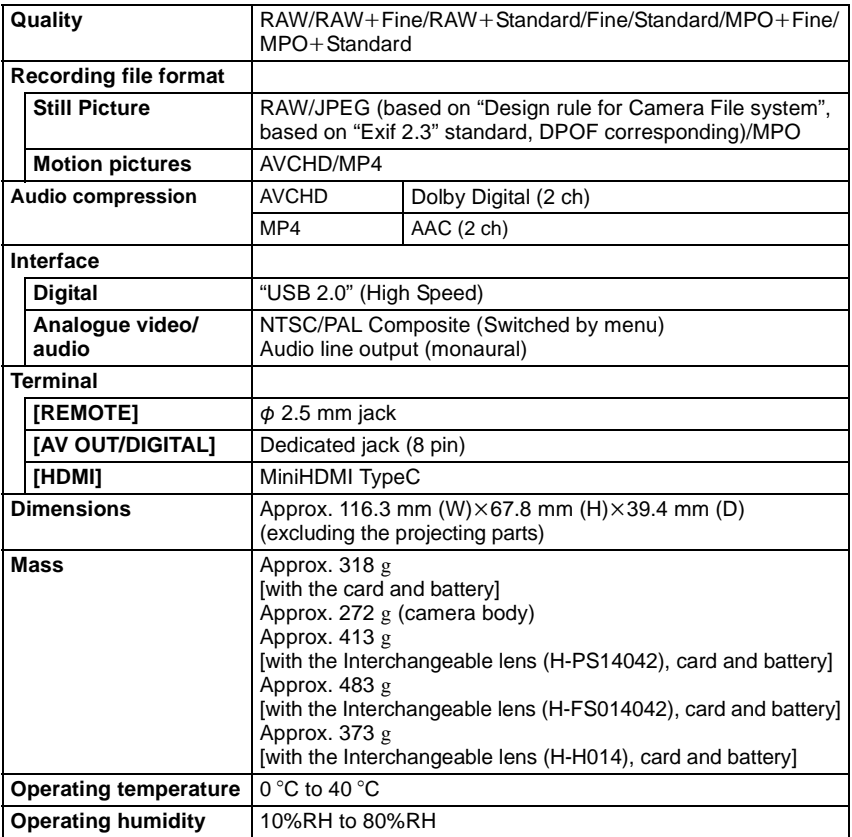

#### **Battery Charger (Panasonic DE-A94B):**

Information for your safety

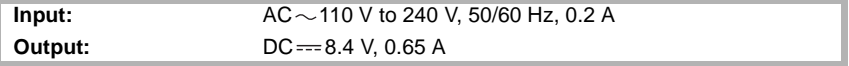

#### **Battery Pack (lithium-ion) (Panasonic DMW-BLD10E):**

Information for your safety

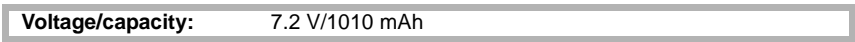

#### **Interchangeable Lens (H-PS14042) "LUMIX G X VARIO PZ 14–42 mm/F3.5–5.6 ASPH./POWER O.I.S."**

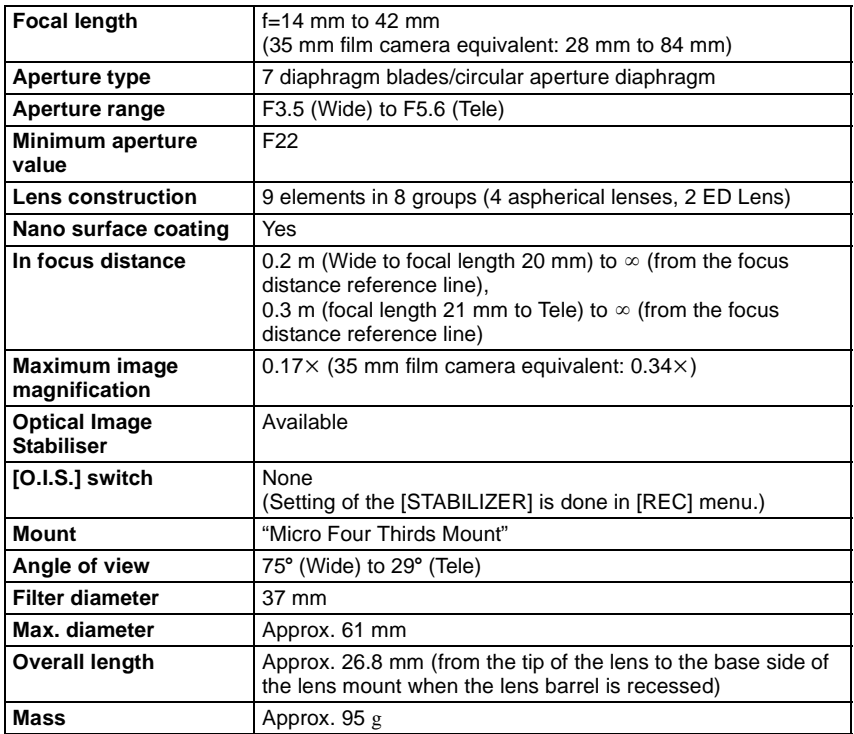

#### **Interchangeable Lens (H-FS014042) "LUMIX G VARIO 14–42 mm/F3.5–5.6 ASPH./MEGA O.I.S."**

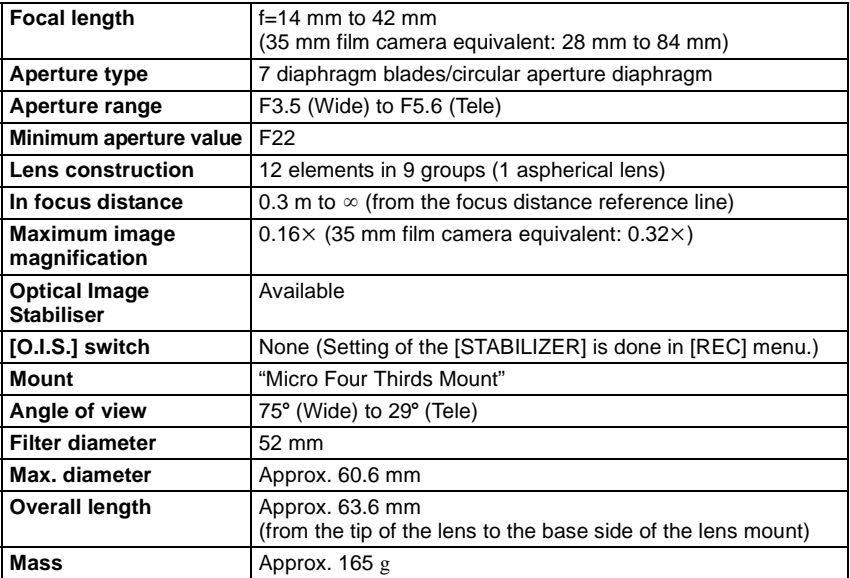

### **Interchangeable Lens (H-H014) "LUMIX G 14 mm/F2.5 ASPH."**

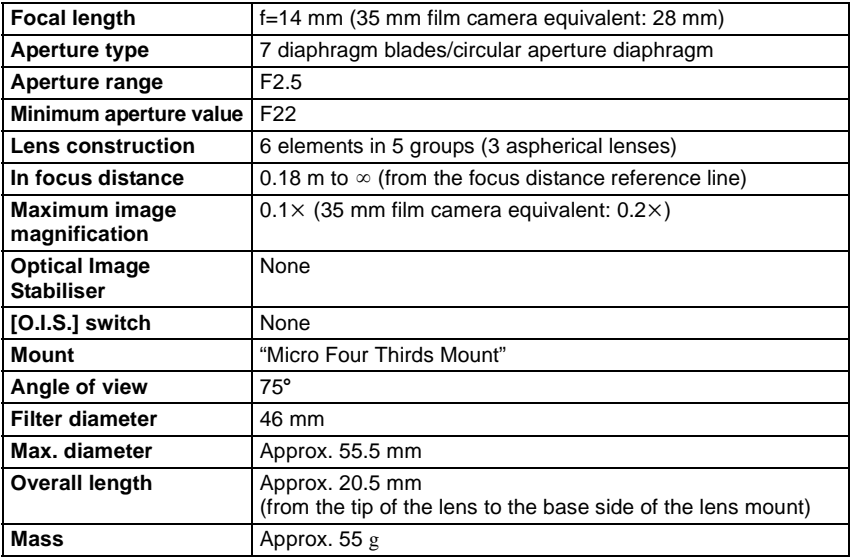

Panasonic Corporation Web Site: http://panasonic.net

Panasonic Corporation 2011

- G MICRO SYSTEM is a lens exchange type digital camera system of LUMIX based on a Micro Four Thirds System standard.
- Micro Four Thirds™ and Micro Four Thirds Logo marks are trademarks or registered trademarks of Olympus Imaging Corporation, in Japan, the United States, the European Union and other countries.
- Four Thirds™ and Four Thirds Logo marks are trademarks or registered trademarks of Olympus Imaging Corporation, in Japan, the United States, the European Union and other countries.
- SDXC Logo is a trademark of SD-3C, LLC.
- "AVCHD" and the "AVCHD" logo are trademarks of Panasonic Corporation and Sony Corporation.
- Manufactured under license from Dolby Laboratories. Dolby and the double-D symbol are trademarks of Dolby Laboratories.
- HDMI, the HDMI Logo, and High-Definition Multimedia Interface are trademarks or registered trademarks of HDMI Licensing LLC in the United States and other countries.
- HDAVI Control™ is a trademark of Panasonic Corporation.
- QuickTime and the QuickTime logo are trademarks or registered trademarks of Apple Inc., used under license therefrom.
- Adobe is a trademark or registered trademark of Adobe Systems Incorporated in the United States and/or other countries.
- Mac and Mac OS are trademarks of Apple Inc., registered in the U.S. and other countries.
- Windows and Windows Vista are either registered trademarks or trademarks of Microsoft Corporation in the United States and/or other countries.
- Other names of systems and products mentioned in these instructions are usually the registered trademarks or trademarks of the manufacturers who developed the system or product concerned.

This product is licensed under the AVC patent portfolio license for the personal and non-commercial use of a consumer to (i) encode video in compliance with the AVC Standard ("AVC Video") and/or (ii) decode AVC Video that was encoded by a consumer engaged in a personal and non-commercial activity and/or was obtained from a video provider licensed to provide AVC Video. No license is granted or shall be implied for any other use. Additional information may be obtained from MPEG LA, LLC. See http://www.mpegla.com.

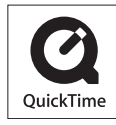

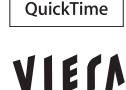

Link

**MDOLBY** DIGITAL<br>STEREN CREATOR

**AVCHE** 

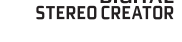

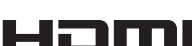